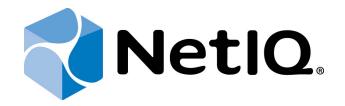

# NetIQ Advanced Authentication Framework - Web Enrollment Wizard

# User's Guide

Version 5.1.0

# Table of Contents

|                                                             | 1  |
|-------------------------------------------------------------|----|
| Table of Contents                                           |    |
| Introduction                                                |    |
| About This Document                                         |    |
| Supported Browsers                                          |    |
| Managing NetIQ Web Enrollment Wizard                        |    |
| Authenticators Enrollment                                   |    |
| Live Ensure Authenticator                                   |    |
| OATH OTP Authenticator                                      |    |
| Enrolling OATH TOTP Authenticator with NetIQ Smartphone App |    |
| Enrolling OATH TOTP Compliant Software Token                |    |
| Enrolling OATH TOTP Compliant Hardware Token                |    |
| Enrolling OATH HOTP Compliant Software Token                |    |
| Enrolling OATH HOTP Compliant Hardware Token                |    |
| Smartphone Authenticator                                    |    |
| SMS Authenticator                                           | 19 |
| Voice Call Authenticator                                    | 22 |
| Troubleshooting                                             | 25 |
| Cannot Enroll Any Authenticator                             | 25 |
| Login Was Unsuccessful                                      | 25 |
| Cannot Synchronize HOTP Counter                             | 26 |
| Index                                                       | 27 |

# Introduction

### About This Document

## **Purpose of the Document**

This Web Enrollment Wizard Installation Guide is intended for all user categories and describes how to use the client part of NetlQ Advanced Authentication Framework solution. In particular, it gives instructions as for how to use Web Enrollment Wizard.

For more general information on NetlQ Advanced Authentication Framework<sup>™</sup> and the authentication software you are about to use, see NetlQ Advanced Authentication Framework – Client User's Guide.

### **Document Conventions**

This document uses the following conventions:

**Warning.** This sign indicates requirements or restrictions that should be observed to prevent undesirable effects.

Binportant notes. This sign indicates important information you need to know to use the product successfully.

 $igodoldsymbol{0}$  Notes. This sign indicates supplementary information you may need in some cases.

**?** Tips. This sign indicates recommendations.

- Terms are italicized, e.g.: *Authenticator*.
- Names of GUI elements such as dialogs, menu items, and buttons are put in bold type, e.g.: the **Logon** window.

# Supported Browsers

Web Enrollment Wizard is supported by the following browsers:

- Internet Explorer 10.0 and later
- Google Chrome 32.0 and later
- Mozilla Firefox 26.0 and later
- Opera 19.0 and later

# Managing NetlQ Web Enrollment Wizard

The NetIQ Web Enrollment Wizard allows users to enroll or manage authenticators from any place (workstation, laptop, tablet PC or smartphone) in the web browser, without necessity to install any software.

1. To open NetIQ Web Enrollment Wizard, go to http://<domain name server or IP address>/WEW .

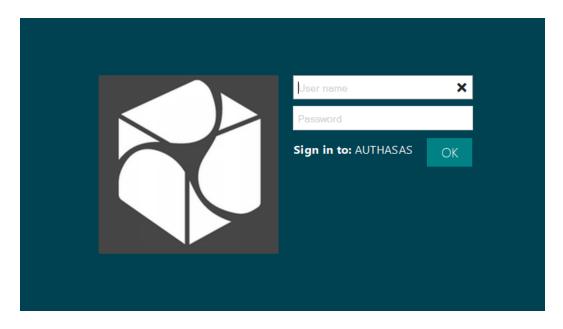

2. Enter your user name and domain password. Click **OK**.

3. After the successful authentication, the list of enrolled authenticators will be displayed.

| Existing auth                                         | enticators                                      |                                       |
|-------------------------------------------------------|-------------------------------------------------|---------------------------------------|
| Live Ensure<br>2/5/2014 10:34:52 AM<br>My iPhone      | Smartphone<br>2/5/2014 10:47:53 AM<br>My iPhone |                                       |
| 7668397<br>7668397<br>2/5/2014 10:37:45 AM<br>681169  |                                                 |                                       |
| Voice Call<br>2/5/2014 10:39:22 AM<br>My Phone Number | Yc                                              | ou can enroll up to 10 authenticators |
| back add                                              |                                                 |                                       |

4. To switch the user or to log out, click **Back** or click the user account picture and select **Logout**. Click **Yes**.

|               | Exis         | sting auth                                            | ient | tica <sup>.</sup> | tors      |           |             |         | Ann<br><sup>Smith</sup> | •    |  |
|---------------|--------------|-------------------------------------------------------|------|-------------------|-----------|-----------|-------------|---------|-------------------------|------|--|
|               |              | Live Ensure                                           |      |                   | Smartphon |           |             |         |                         |      |  |
| Do You        | u want to lo |                                                       |      |                   |           |           |             |         |                         |      |  |
|               |              |                                                       |      |                   |           |           |             |         |                         |      |  |
|               |              |                                                       |      |                   |           |           |             |         | Yes                     | No   |  |
|               | ٢            | Voice Call<br>2/5/2014 10:39:22 AM<br>My Phone Number |      |                   |           | You can d | enroll up t | o 10 au | thenticat               | tors |  |
| <b>e</b> back | add          |                                                       |      |                   |           |           |             |         |                         |      |  |

## **Authenticators Enrollment**

NetIQ Web Enrollment Wizard allows you to enroll the following authenticators:

- Live Ensure Authenticator
- OATH OTP Authenticator
- <u>Smartphone Authenticator</u>
- SMS Authenticator
- Voice Call Authenticator

#### Live Ensure Authenticator

NetIQ administrator defines the maximum number of authenticators you can have which means you cannot enroll any more authenticators once you have reached the limit.

To enroll a Live Ensure authenticator:

- 1. Click Add at the main menu of Web Enrollment Wizard.
- 2. Select Live Ensure from the list of available authenticators.

| Enrollment         |            | Ann smith                                |
|--------------------|------------|------------------------------------------|
| Live Ensure        | Voice Call |                                          |
| PEE439<br>OATH OTP | Smartphone |                                          |
| SMS                | Sele       | ect the authenticator you want to enroll |
| <b>H</b> back      |            |                                          |

3. Click **Next** to add your Live Ensure profile.

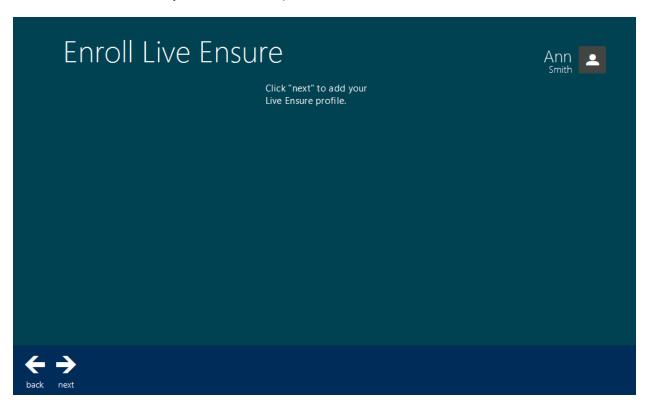

4. Enter the comment which will be saved together with authenticator. Click Save.

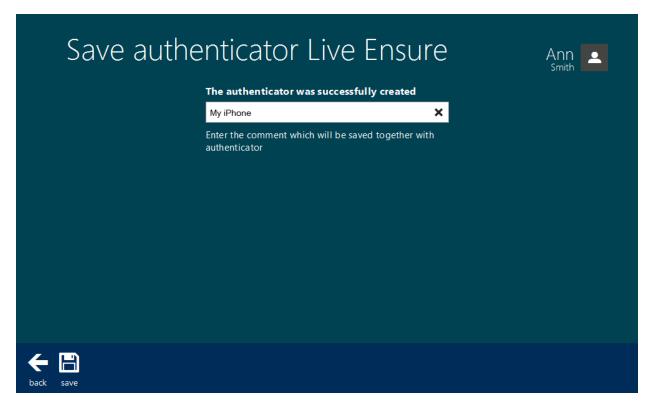

5. Live Ensure authenticator is created and is visible in the list of enrolled authenticators.

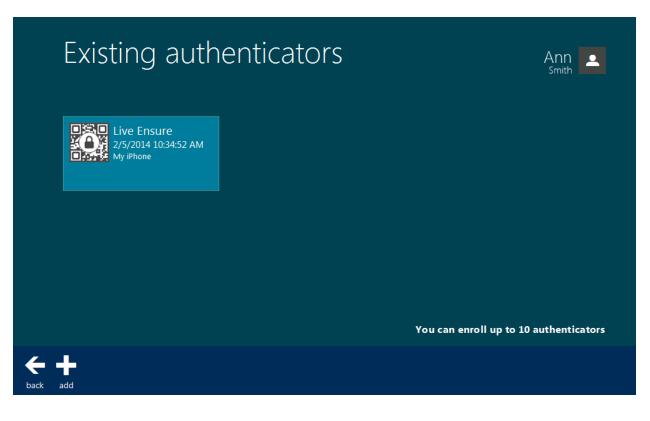

## OATH OTP Authenticator

In this chapter:

- Enrolling OATH TOTP Authenticator with NetIQ Smartphone App
- Enrolling OATH TOTP Compliant Software Token
- Enrolling OATH TOTP Compliant Hardware Token
- Enrolling OATH HOTP Compliant Software Token
- Enrolling OATH HOTP Compliant Hardware Token

#### Enrolling OATH TOTP Authenticator with NetIQ Smartphone App

To enroll an OATH TOTP authenticator with NetIQ Smartphone app:

- 1. Click Add in the main menu of Web Enrollment Wizard.
- 2. Select **OATH OTP Smartphone TOTP** from the list of available authenticators.
- 3. Click the **Generate** button for automatic seed generation.

1 The seed consists of 40 hex-digits.

- 4. The QR code containing the template data will be launched.
- 5. Select the required OTP length. The value should be between 4 and 8.
- 6. Select the **TOTP** authentication type.
- 7. Leave the **Token ID** text field empty.

| Enroll C | ATH OTP                             | Paul |
|----------|-------------------------------------|------|
|          | 29C7A279EF6E6F98D0A0240<br>Generate |      |
|          | 6 digits •                          |      |
|          | Token ID                            |      |

- 8. Run NetIQ Smartphone app, tap **Scan QR to load config** and point the camera to the QR.
- 9. After the QR will be scanned, click **Next** at the bottom of the **Enroll OATH OTP** view to continue.
- 10. Enter the comment which will be saved together with authenticator. Entering commentary is optional. Click **Save**.
- 11. OATH OTP authenticator is created and is visible in the list of enrolled authenticators.

### Enrolling OATH TOTP Compliant Software Token

To enroll an OATH TOTP compliant software token, follow the steps:

- 1. Click Add in the main menu of Web Enrollment Wizard.
- 2. Select **OATH OTP Smartphone TOTP** from the list of available authenticators.
- 3. Enter seed to the **Seed** text field. Select one of the following options:
  - Click the **Generate** button for automatic seed generation. Run any thirdparty OATH compliant software token and authorize (if applicable). Enter the generated seed to an applicable text field of the token.
  - Generate seed on any third-party OATH compliant software and enter it to an applicable text field of the **Enroll OATH OTP** view.

1 The seed should consist of 40 hex-digits.

- 4. Select the required OTP length. The value should be between 4 and 8.
- 5. Select the **TOTP** authentication type.
- 6. Leave the **Token ID** text field empty.

| Enroll C | ATH OTP                | Paul _ |
|----------|------------------------|--------|
|          | CA5C41555569FFAAC5C8B4 |        |
|          | Generate               |        |
|          | 6 digits 🔹             |        |
|          | тотр 🔹                 |        |
|          | Token ID               |        |
|          |                        |        |

- 7. Click **Next** at the bottom of the **Enroll OATH OTP** view to continue.
- 8. Enter the comment which will be saved together with authenticator. Entering commentary is optional. Click **Save**.
- 9. OATH OTP authenticator is created and is visible in the list of enrolled authenticators.

### Enrolling OATH TOTP Compliant Hardware Token

This type of enrollment is supported only by ActivIdentity/HID OATH TOTP compliant tokens.

To enroll an OATH TOTP compliant hardware token, follow the steps:

- 1. Click Add in the main menu of Web Enrollment Wizard.
- 2. Select **OATH OTP Token TOTP (by serial number)** from the list of available authenticators.
- 3. Enter serial number of your token.

| Enroll OATH OTP |                                                                            | Paul |
|-----------------|----------------------------------------------------------------------------|------|
| 0904042396      | Please enter serial number for<br>your Token<br>Click "next" on the bottom |      |
|                 | Click liext on the bottom                                                  |      |
|                 |                                                                            |      |
|                 |                                                                            |      |

- 4. Click **Next** at the bottom of the **Enroll OATH OTP** view to continue.
- 5. Enter the comment which will be saved together with authenticator. Entering commentary is optional. Click **Save**.
- 6. OATH OTP authenticator is created and is visible in the list of enrolled authenticators.

#### Enrolling OATH HOTP Compliant Software Token

To enroll an OATH HOTP compliant software token, follow the steps:

- 1. Click Add in the main menu of Web Enrollment Wizard.
- 2. Select **OATH OTP Smartphone TOTP** from the list of available authenticators.
- 3. Enter seed to the **Seed** text field. Select one of the following options:
  - Click the **Generate** button for automatic seed generation. Run any thirdparty OATH compliant software token and authorize (if applicable). Enter the generated seed to an applicable text field of the token.
  - Generate seed on any third-party OATH compliant software and enter it to an applicable text field of the **Enroll OATH OTP** view.

1 The seed should consist of 40 hex-digits.

- 4. Select the required OTP length. The value should be between 4 and 8.
- 5. Select the **HOTP** authentication type.
- 6. Leave the **Token ID** text field empty.

| Enroll C | ATH OTP                 | Paul |
|----------|-------------------------|------|
|          | 61A5B30F8646FDB81296F3B |      |
|          | Generate                |      |
|          | 6 digits 🔹              |      |
|          | нотр 🔻                  |      |
|          | Token ID                |      |
|          |                         |      |

- 7. Click **Next** at the bottom of the **Enroll OATH OTP** view to continue.
- 8. Enter the comment which will be saved together with authenticator. Entering commentary is optional. Click **Save**.
- 9. OATH OTP authenticator is created and is visible in the list of enrolled authenticators.

### Enrolling OATH HOTP Compliant Hardware Token

😢 This type of enrollment is supported only by YubiKey Standard/NEO compliant tokens.

To enroll OATH HOTP compliant software token, follow the steps:

- 1. Click Add in the main menu of Web Enrollment Wizard.
- 2. Select **OATH OTP Yubiley HOTP** from the list of available authenticators.
- 3. Insert YubiKey USB token into your PC USB port.
- 4. Press a button on the token 3 times to enter 3 different OTPs.

| Enroll OATH OTP<br>Yubikey output text 2<br>Yubikey output text 3 | Please insert Yubikey USB token<br>into your PC USB port and press<br>a button on the token.<br>Empty number is not allowed in<br>the first field. | Paul |
|-------------------------------------------------------------------|----------------------------------------------------------------------------------------------------|------|
| Enroll OATH OTP<br>000029746495022383<br>¥                        | Press the button again<br>Empty number is not allowed in<br>the second field.                                                                      | Paul |
| Enroll OATH OTP<br>000029746495022383<br>000029746495065063       | And last time please<br>Empty number is not allowed in<br>the third field.                                                                         | Paul |

- 5. Click **Next** at the bottom of the **Enroll OATH OTP** view to continue.
- 6. Enter the comment which will be saved together with authenticator. Entering commentary is optional. Click **Save**.
- 7. OATH OTP authenticator is created and is visible in the list of enrolled authenticators.

### **Smartphone Authenticator**

NetIQ administrator defines the maximum number of authenticators you can have which means you cannot enroll any more authenticators once you have reached the limit.

To enroll a Smartphone authenticator:

- 1. Click Add at the main menu of Web Enrollment Wizard.
- 2. Select **Smartphone** from the list of available authenticators.

| Enrollment  | Ann<br>Smith                                |
|-------------|---------------------------------------------|
| Live Ensure | Voice Call                                  |
| OATH OTP    | Smartphone                                  |
| SMS         | Select the authenticator you want to enroll |
| back        |                                             |

3. Run NetlQ Smartphone Authenticator, tap **Scan QR to load config** and point the camera to the QR.

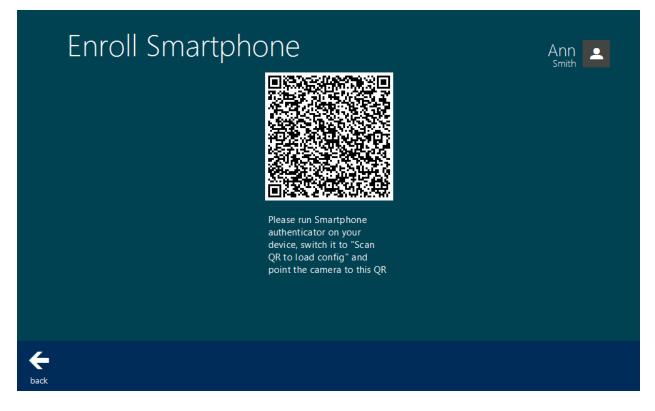

Click **Next** to continue.

4. Enter the comment which will be saved together with authenticator. Click **Save**.

| Save auth | nenticator Smartphone                                             | Ann<br>Smith |
|-----------|-------------------------------------------------------------------|--------------|
|           | The authenticator was successfully created                        |              |
|           | My iPhone X                                                       |              |
|           | Enter the comment which will be saved together with authenticator |              |
|           |                                                                   |              |
|           |                                                                   |              |
|           |                                                                   |              |
|           |                                                                   |              |
|           |                                                                   |              |
|           |                                                                   |              |
|           |                                                                   |              |
| ← 🖪       |                                                                   |              |
| back save |                                                                   |              |

5. OATH OTP authenticator is created and is visible in the list of enrolled authenticators.

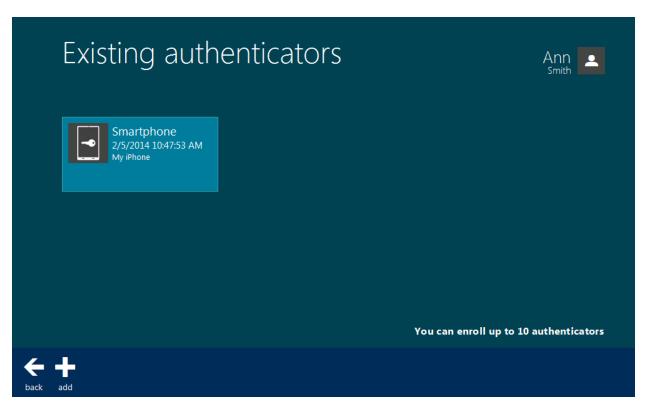

## **SMS** Authenticator

NetIQ administrator defines the maximum number of authenticators you can have which means you cannot enroll any more authenticators once you have reached the limit.

To enroll a SMS authenticator:

- 1. Click **Add** at the main menu of Web Enrollment Wizard.
- 2. Select **SMS** from the list of available authenticators.

| Enrollment       |            | Ann<br>Smith                             |
|------------------|------------|------------------------------------------|
| Live Ensure      | Voice Call |                                          |
| OATH OTP         | Smartphone |                                          |
| SMS              | Sele       | ect the authenticator you want to enroll |
| <b>E</b><br>back |            |                                          |

3. Click **Next** to add your SMS profile.

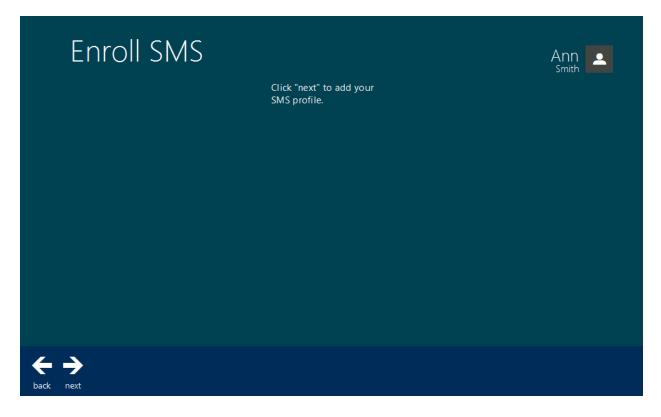

4. Enter the comment which will be saved together with authenticator. Click **Save**.

|          | Save authe | enticator SMS                                                     | Ann smith |
|----------|------------|-------------------------------------------------------------------|-----------|
|          |            | The authenticator was successfully created                        |           |
|          |            | My Phone Number                                                   |           |
|          |            | Enter the comment which will be saved together with authenticator |           |
|          |            |                                                                   |           |
|          |            |                                                                   |           |
|          |            |                                                                   |           |
|          |            |                                                                   |           |
|          |            |                                                                   |           |
| <b>←</b> |            |                                                                   |           |
| back     | save       |                                                                   |           |

5. SMS authenticator is created and is visible in the list of enrolled authenticators.

# Existing authenticators

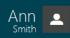

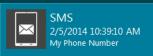

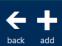

You can enroll up to 10 authenticators

## Voice Call Authenticator

NetIQ administrator defines the maximum number of authenticators you can have which means you cannot enroll any more authenticators once you have reached the limit.

To enroll a Voice Call authenticator:

- 1. Click **Add** at the main menu of Web Enrollment Wizard.
- 2. Select **Voice Call** from the list of available authenticators.

| Enrollment       | Ann<br>Smith                                |
|------------------|---------------------------------------------|
| Live Ensure      | Voice Call                                  |
| OATH OTP         | Smartphone                                  |
| SMS              | Select the authenticator you want to enroll |
| <b>с</b><br>back |                                             |

3. Enter the PIN code which will be your answer for Voice Call authentication request.

| Enroll Voice | Enroll Voice Call                                                                                |  |  |
|--------------|--------------------------------------------------------------------------------------------------|--|--|
|              | Please, enter the PIN code which will be<br>your answer for Voice Call authentication<br>request |  |  |
|              | ••••                                                                                             |  |  |
|              | •••••                                                                                            |  |  |
|              | Please, click 'Next'                                                                             |  |  |
|              |                                                                                                  |  |  |
|              |                                                                                                  |  |  |
|              |                                                                                                  |  |  |
|              |                                                                                                  |  |  |
|              |                                                                                                  |  |  |
|              |                                                                                                  |  |  |
| <b>← →</b>   |                                                                                                  |  |  |
| back next    |                                                                                                  |  |  |

Click Next.

4. Enter the comment which will be saved together with authenticator. Click **Save**.

| Save a    | Save authenticator Voice Call                                     |  |  |  |
|-----------|-------------------------------------------------------------------|--|--|--|
|           | The authenticator was successfully created                        |  |  |  |
|           | My Phone Number                                                   |  |  |  |
|           | Enter the comment which will be saved together with authenticator |  |  |  |
|           |                                                                   |  |  |  |
|           |                                                                   |  |  |  |
|           |                                                                   |  |  |  |
|           |                                                                   |  |  |  |
|           |                                                                   |  |  |  |
|           |                                                                   |  |  |  |
| back save |                                                                   |  |  |  |

5. Voice Call authenticator is created and is visible in the list of enrolled authenticators.

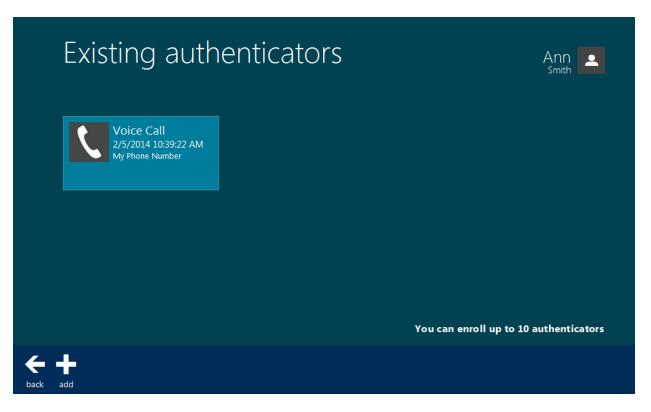

## Troubleshooting

**1** This chapter provides solutions for known issues. If you encounter any problems that are not mentioned here, please contact the support service.

In this chapter:

- Cannot enroll any authenticator
- Login was unsuccessful

#### **Cannot Enroll Any Authenticator**

#### **Description:**

The Add button is not displayed at the main page of NetlQ Web Enrollment Wizard. It is impossible to enroll any authenticator.

#### Cause:

Authenticators enrollment is not allowed.

#### Solution:

Contact NetlQ administrator.

## Login Was Unsuccessful

#### **Description:**

When logging on to NetIQ Web Enrollment Wizard, the following error is displayed: "Login was unsuccessful".

#### Cause:

Password logon is not allowed.

#### Solution:

Contact NetlQ administrator.

## Cannot Synchronize HOTP Counter

#### **Description:**

When enrolling the YubiKey OATH HOTP authenticator, the following error is displayed: "*Can't synchronize HOTP Counter. Please try again.*".

#### Solution:

Try to enroll the YubiKey OATH HOTP authenticator once again. If it doesn't help, then:

- a. NetIQ administrator should check the value of the **Maximum value for HOTP counter** field of the **HOTP policy**. The recommended value is 3000.
- b. Ask NetlQ administrator to reset your token and to re-enroll it.

# Index

|                                                       | Α |
|-------------------------------------------------------|---|
| Authentication 1, 3<br>Authenticator 3, 7, 16, 19, 22 |   |
|                                                       | с |
| Client 3                                              | E |
| Enroll 25                                             | - |
| C                                                     | G |
| Generate 11-12, 14                                    | н |
| Hardware 10                                           |   |
| Logon 3                                               | L |
| 5                                                     | 0 |
| OATH 7, 10-15, 18, 26<br>OTP 11-13                    |   |
|                                                       | Ρ |
| Password 25<br>PIN 22                                 |   |
|                                                       | S |
| Software 10                                           | т |
| Token 10-12, 14<br>TOTP 10-14                         |   |
|                                                       | U |
| User 1                                                |   |